# 粤省事定期失业金待遇操作指引

# 一、 访问路径

1.进入手机版"微信 APP" ,手指在屏幕上往下滑,进入搜索小程序界面,点击"搜 索小程序"输入框

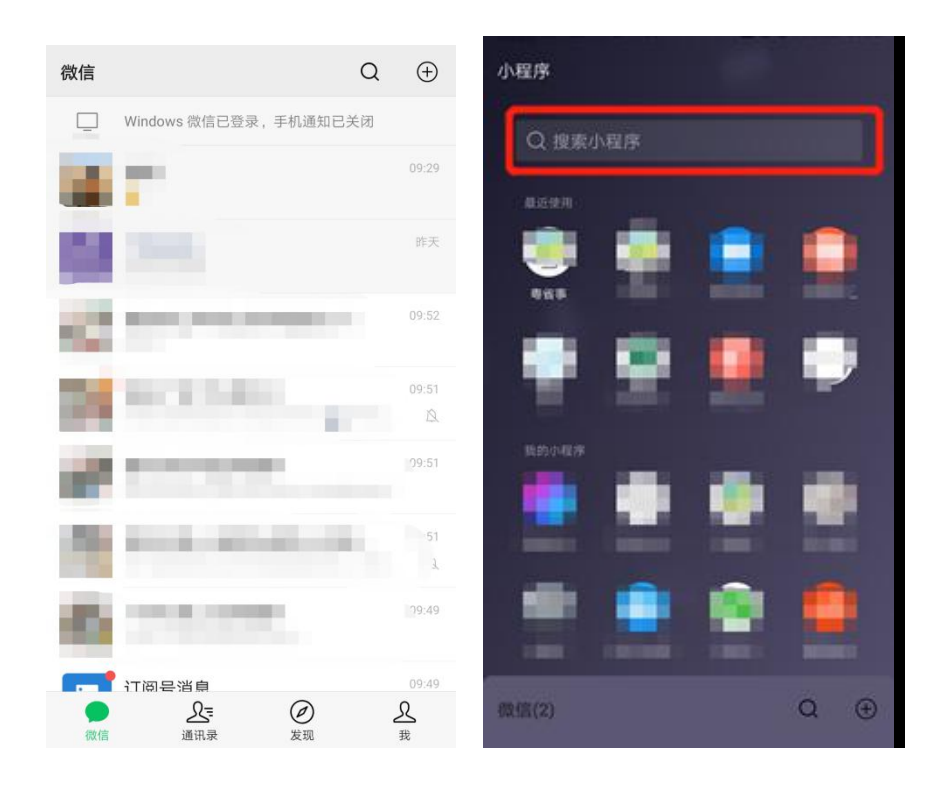

### 2.进入"搜索小程序"页面,在搜索输入框输入"粤省事",点击【搜索】按钮

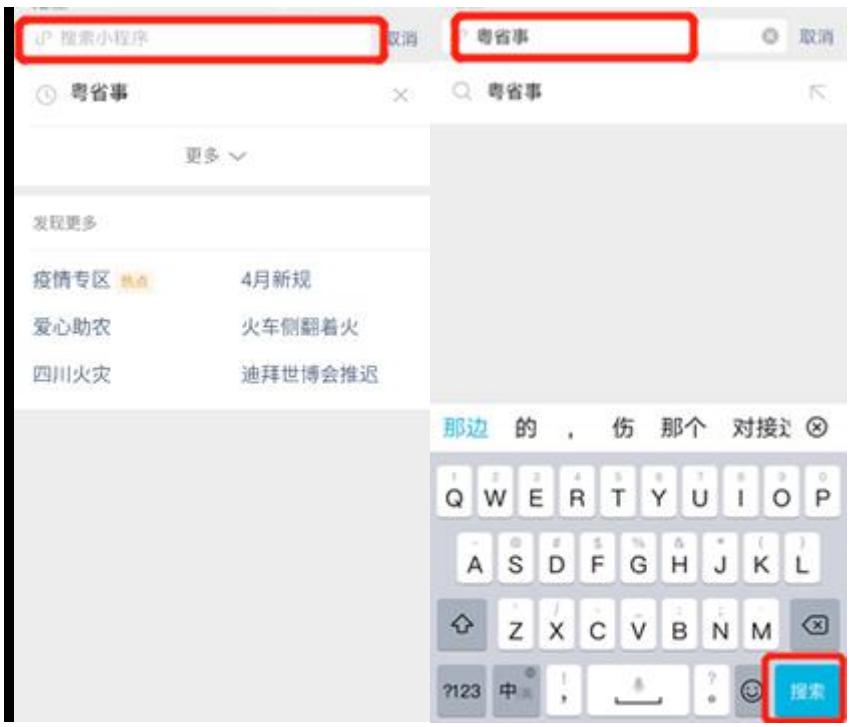

## 3.选择"粤省事-小程序",进入粤省事小程序

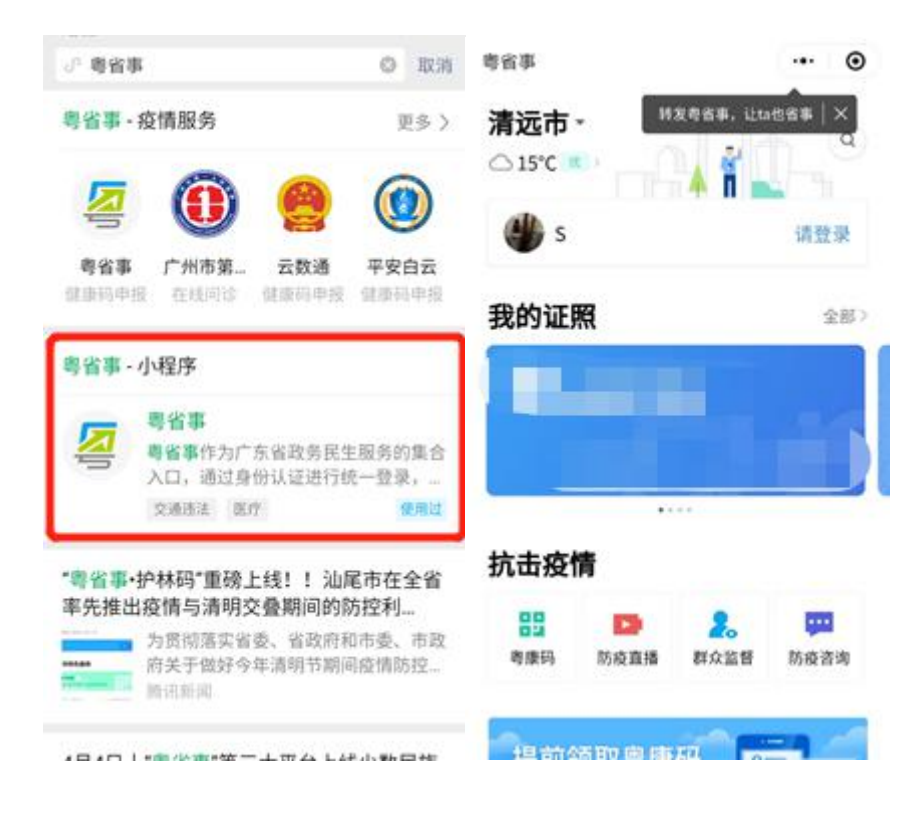

4.点击左上方的地市切换当前参保地市,屏幕往下滑,选择【服务】菜单下的【社

これは しょうしょう しょうしょう しんしょう しんしょう しんしゅう しょうしょく しょうしょく

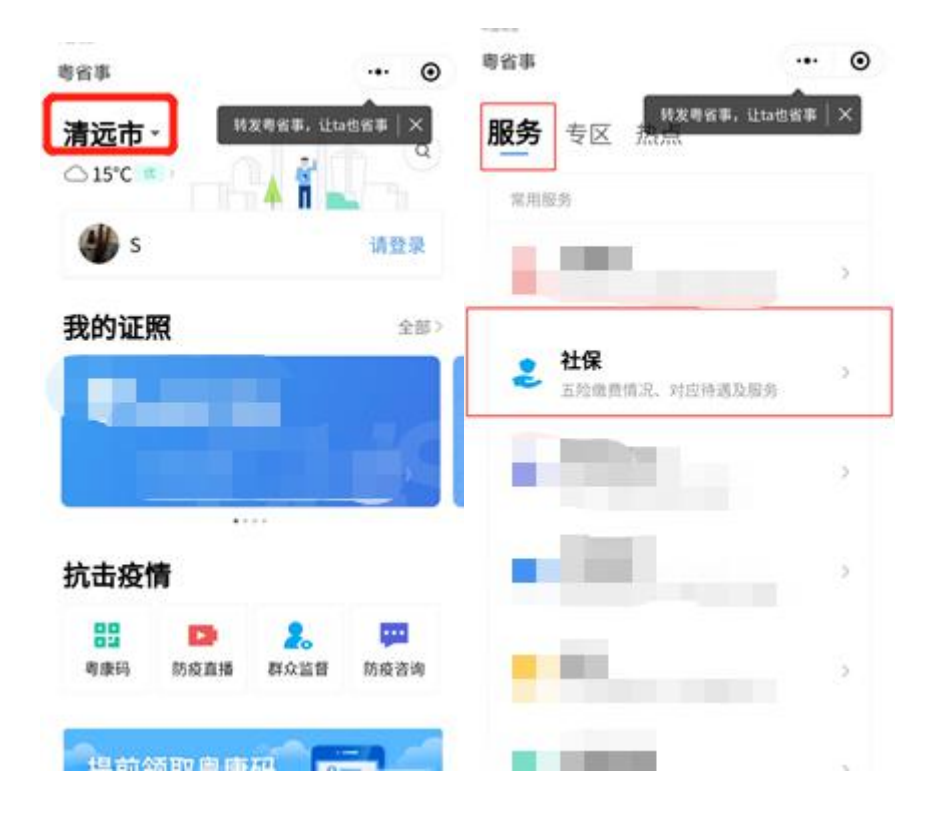

## 5.进入【社保】板块,如还没登录,点击【登录】按钮,选择登录方式

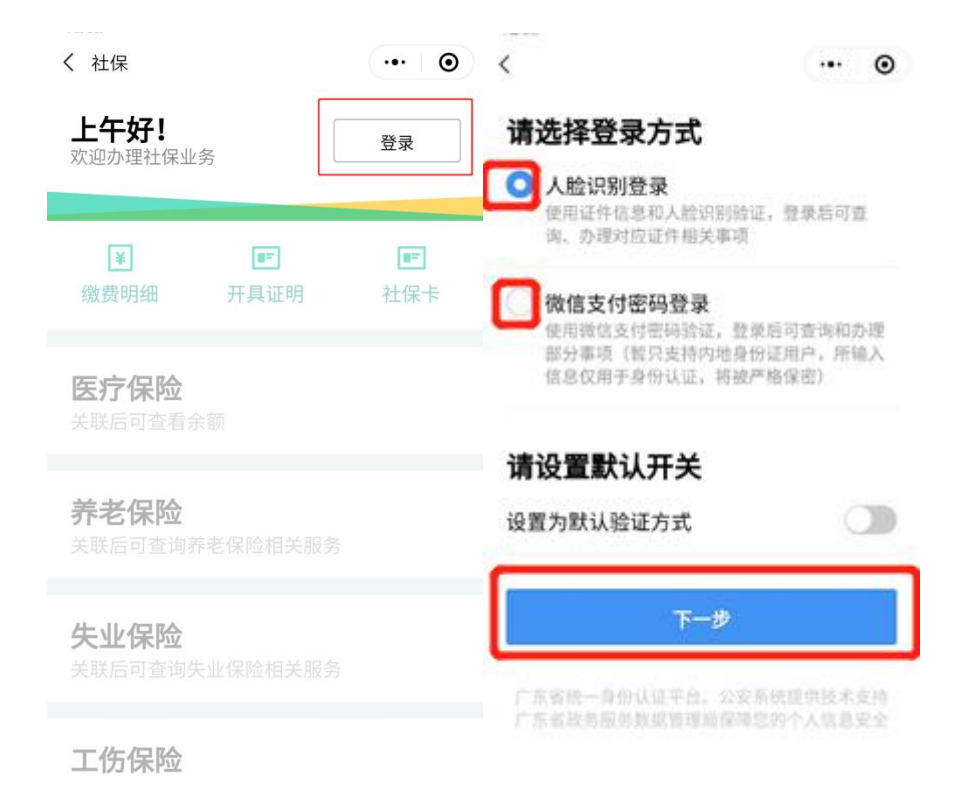

## 6.进行实名认证

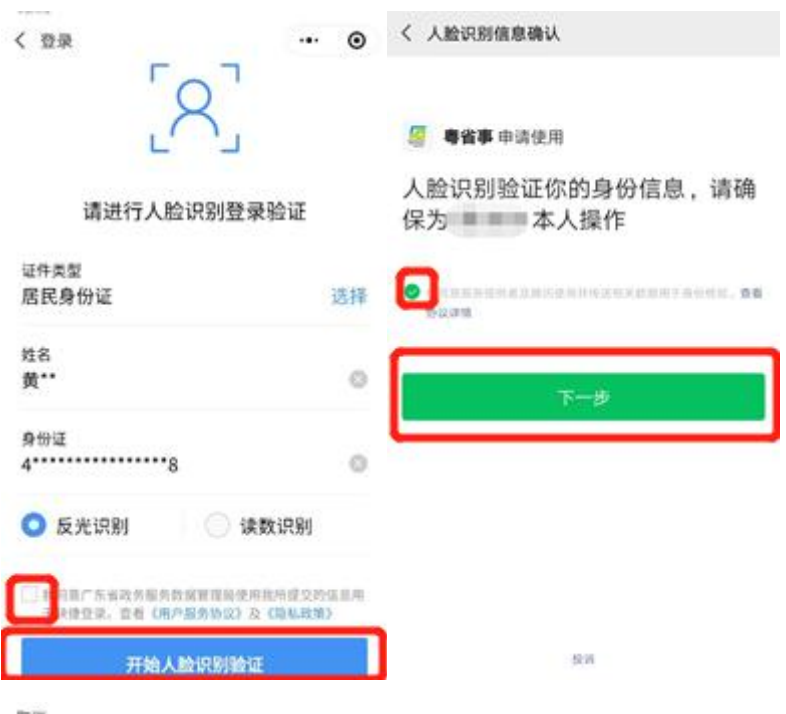

取消

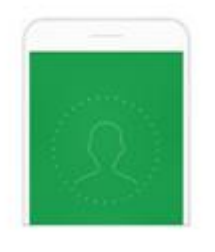

人脸识别时,屏幕会出现闪烁 即将使用屏幕内光的方式采取证实的身份

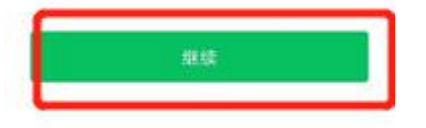

# 7.如未关联社保卡,点击【去关联】按钮,关联社保卡后即可办理社保业务。

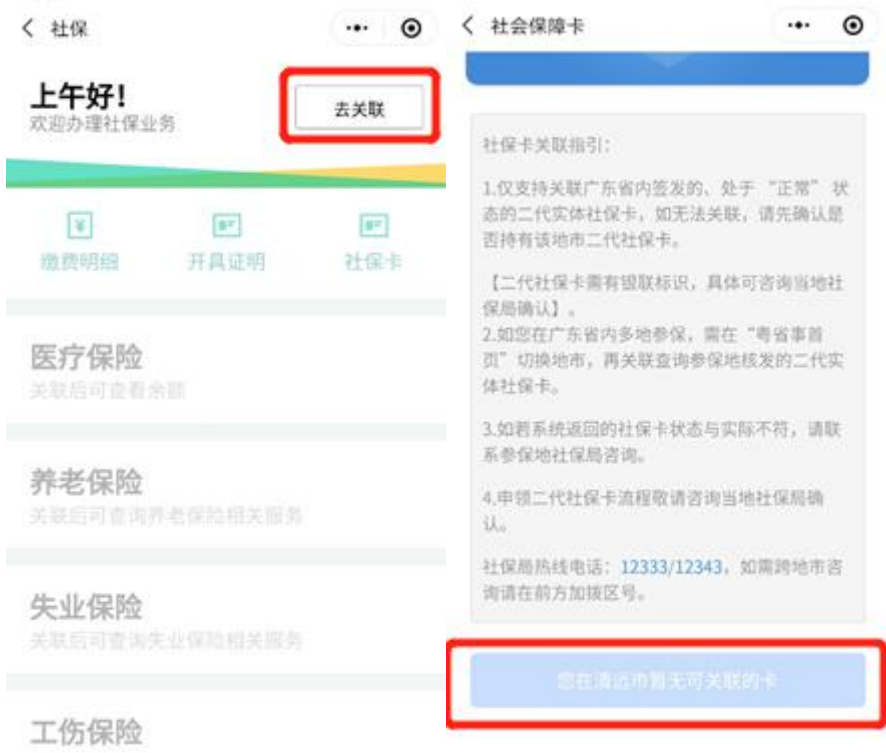

## 8.选择【失业保险】模块下的【定期失业金待遇申领】进入业务办理页面

く 社保  $\cdots$  0

### 养老保险

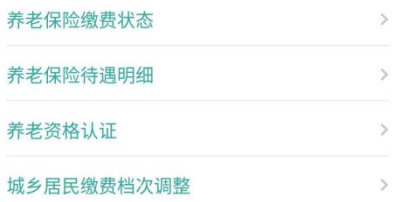

### 失业保险

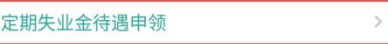

## 工伤保险

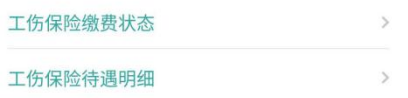

### 生育保险

暂无相关服务

### 其他业务

# 二、办理定期失业金待遇

## 1. 阅读办事指南, 点击【开始办理】

〈 定期失业金待遇

 $\cdots$   $\odot$ 

# 办事指南

### 受理条件

(一) 失业前用人单位和本人已经缴纳失业保险费累 计一年,或者不满一年但本人有失业保险金领取期限 的;

- (二) 非因本人意愿中断就业的;
- (三) 已经办理失业登记, 并有求职要求的。

# 所需材料

## 办理流程

申领资格校验

校验申请人是否符合申领定期失业金的基本条 件。

◎ 填写申领信息

申领资格校验通过后,完善申领信息。

3 上传证明材料 上传业务办理所需电子材料。

### 4 提交申请信息

核对录入的申请信息,确认后提交办理。

开始办理

# 2. 阅读温馨提示,如需继续办理点击【确认】按钮,不需要办理点击【取消】

L.

按钮

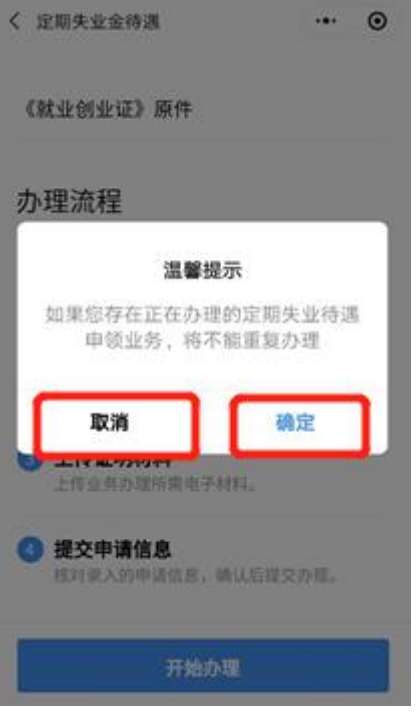

3. 进入资格校验页面, 输入姓名和身份证号码, 确认无误后点击【资格校验】 按钮进行资格校验

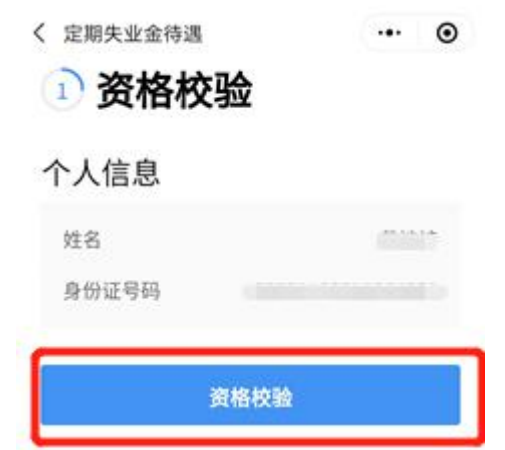

4. 校验通过,进入填写信息页面,系统通过数据比对自动获取联系电话、失业 登记日期、劳动关系终止原因、就业创业证编号、银行账户等信息。无法通 过数据比对自动获取的数据项目,则需要手工录入对应信息并点击【下一步】 按钮上传资料照片,

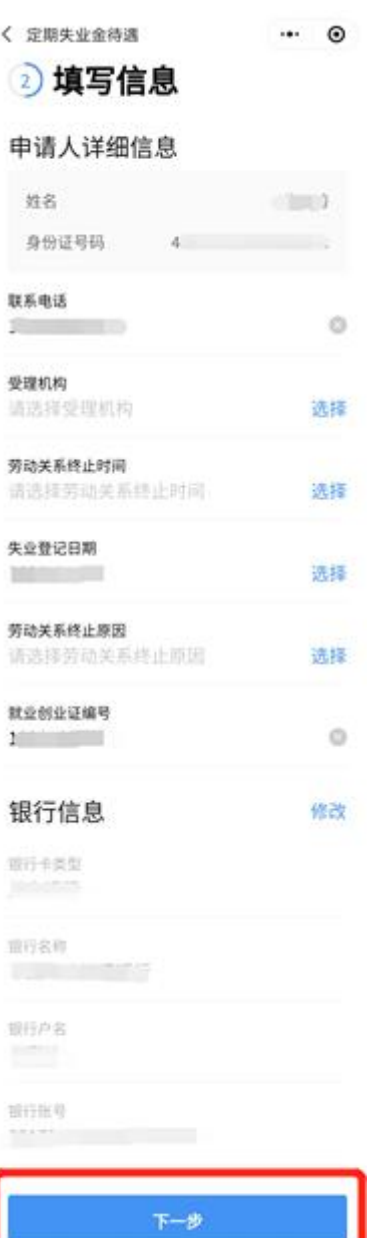

# 5. 进入上传材料页面,上传材料

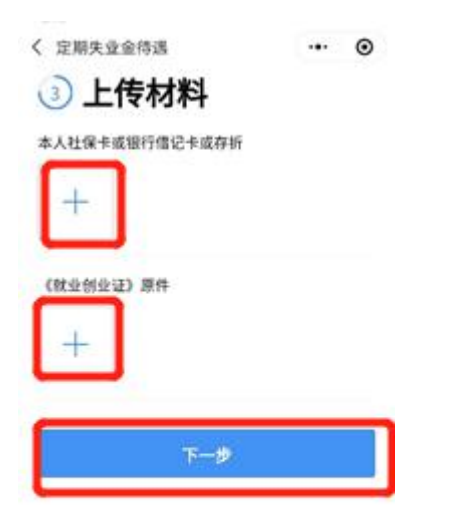

6. 上传材料后,进入信息确认页面,信息确认无误后点击【确认提交】按钮进 行提交,如需修改则点击【修改】按钮,回到需修改的信息页面更正后继续

提交。

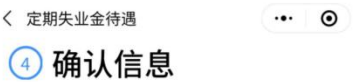

### 申请人详细信息

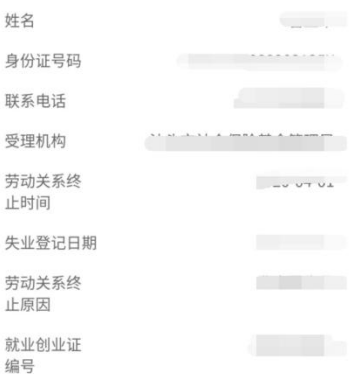

#### 银行信息

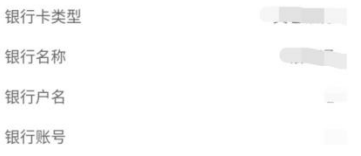

#### 上传材料

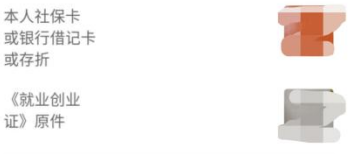

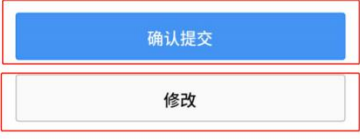

7. 提交成功后即完成业务申报。如需查询业务办理情况可点击【业务详情】进

## 入进度详情页面,如需办理其他业务可点击【返回首页】按钮返回首页

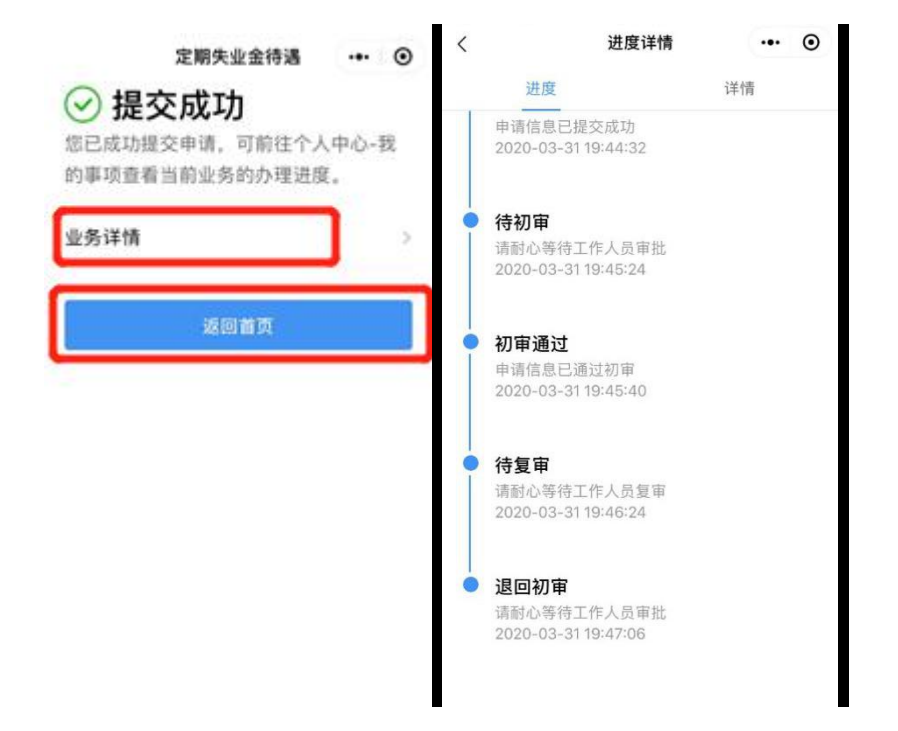

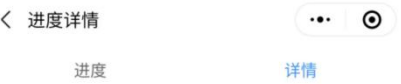

### 申请人详细信息

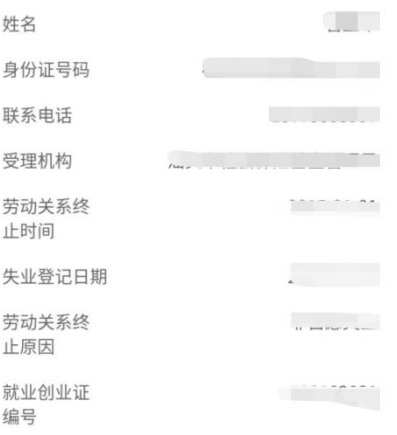

### 银行信息

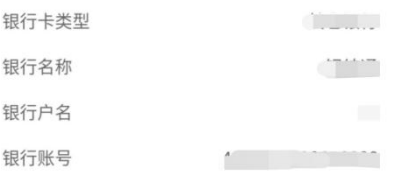

### 上传材料

《就业创业<br>证》原件

本人社保卡<br>或银行借记卡<br>或存折

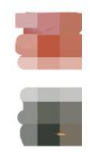